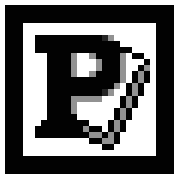

## **Microsoft Publisher 2000**

## **File Setup for One, Two, Three and Full-Color**

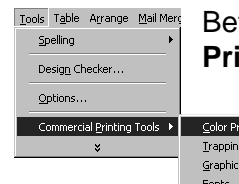

:<br>Manager..

Before creating your document, you should always go to **Commercial Printing: Color Printing** under the **Tools** menu.

If you have already created your document, you can still use these instructions. However, you will need to closely examine the colors in your document afterwards to correct any changes Publisher may make.

## Is your file **Black and White**, **Two or Three Color**, or **Full-Color**?

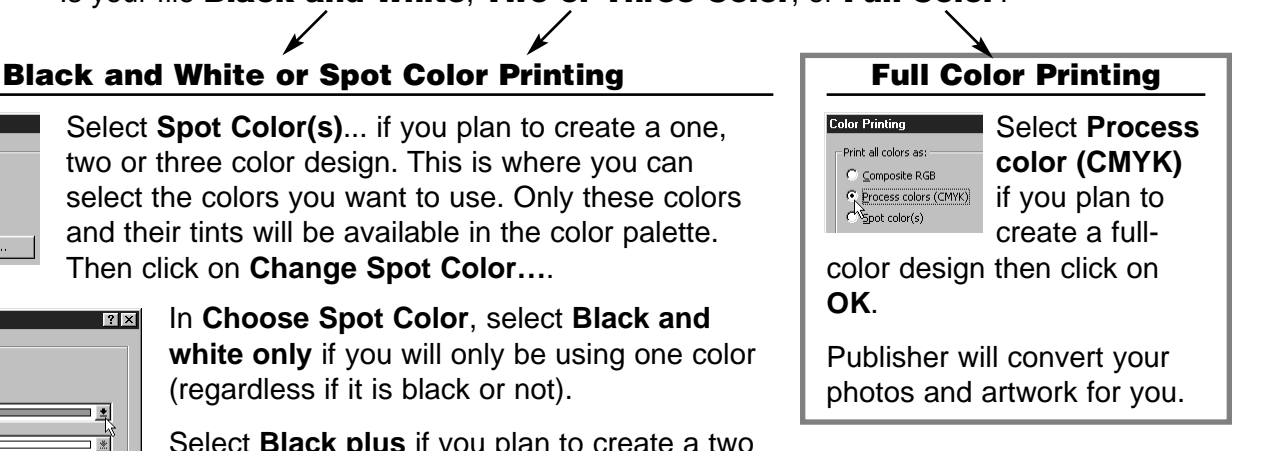

**Color Printing** Print all colors as C Composite RGB Process colors (CMYK)  $\bullet$  Spot color(s) Change Spot Color..

Select **Spot Color(s)**... if you plan to create a one, two or three color design. This is where you can select the colors you want to use. Only these colors and their tints will be available in the color palette. Then click on **Change Spot Color…**.

**Choose Spot Color**  $|?|X|$ C Black and white only  $\odot$  Black plus:  $\frac{1}{\sqrt{2}}$ Spot color  $1$  $\Box$  Spot color 2  $\Box$ ⊐ ⋇ो 2002223  $\alpha$ CHANA More Colors...

 $\overline{\phantom{a}}$  Basic colors  $\overline{\phantom{a}}$   $\overline{\phantom{a}}$   $\overline$ Color model **RGB** .<br>CMYK **PANTONE®** 

Select **Black plus** if you plan to create a two

or three color design. This is where you can select the colors you want to use. Only these colors and their tints will be available in the color palette.

Click on the drop down arrow for each spot color to select the color you want.

We recommend that you click on **More Colors…**, then **All colors** and **PANTONE®** from the **Color model** drop down menu and click on **OK**.

In the **PANTONE Solid** tab, select your color and click on **OK**.

## **Pack And Go (All Files)**

A great new addition to Publisher 2000 is the **Pack And Go** feature. This utility will embed fonts, collect File Edit View Insert Format Tools Table Arrange Mail M all of your linked graphics and create links for embedded graphics.

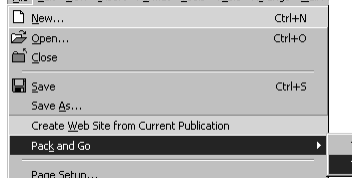

Click on **File**, then **Pack And Go** and, finally, **Take to a Commercial Printing Service…** Follow the on screen instructions and you're done!

> **NOTE:** don't deselect any of the check boxes, the defaults are just what you need.

When creating Publisher 2000 files keep these important items in mind:

- Always bring a composite proof
- Always bring a printout of your color separations
- Allow 3/8" gripper (blank space) on at least one edge if you are printing on the final size sheet (ie. no cutting is required)

ake to Another Computer .<br>Fake to a Commercial Printing Service

If you have questions, call us.

**RIVERSIDE** • 4023 Main St. • (909) **682-2005** • FAX (909) 682-1619 **CORONA** • 501 E. Sixth St. • (909) **737-1820** • FAX (909) 737-0338

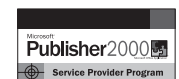

PANTONE<sup>®</sup> Colors

Color Type

Coated Paper

PANTONE Solid | PANTONE Process |

 $\overline{\phantom{a}}$ 

The good people at Microsoft® have granted us "Authorized" status. What does that mean to

Solid PANTONE Colors on Co.

you? It means that your files are in good hands. We have the experience and equipment necessary to produce your job to your satisfaction.

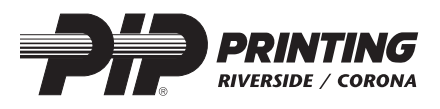

TIPS AND TRICKS SERIES **TIPS AND TRICKS SERIES**